## **Quick start OSIRIS Docent & Begeleider**

#### **A. Dashboard**

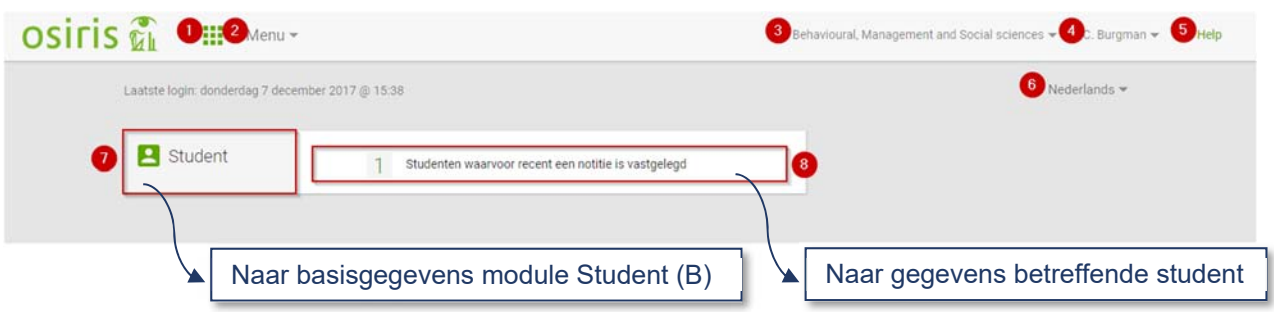

- 1. Terug naar startscherm (dashboard).
- 2. **Menu:** toegang tot de modules waarvoor je rechten hebt (bv. 'Student'), evenals 'Overzichten' (= OSIRIS-rapporten) en de 'Onderwijscatalogus'.
- 3. Faculteiten waar je toegang toe hebt + wisselen tussen faculteiten (als je autorisatie hebt voor meerdere faculteiten).
- 4. Naar persoonlijke gegevens begeleider/docent en uitloggen
- 5. **Help:** korte toelichting op de betreffende pagina
- 6. Taalkeuze
- 7. Modules waarvoor je rechten hebt (bv. Student). Klikken binnen het rode kader: betreffende module wordt geopend.
- 8. Recente acties, zoals notities. Klikken binnen het rode kader: toegang tot betreffende student.

#### **B. Basisgegevens**  osiris th  $\prod$  Student Behavioural, Management and Social sciences = C. Burgman = Help ACTIES WWW.MAAK SELECTI Zoek een student (facultair) **Bridge Adam** Ø INSCHRIJVING OPLEIDING  $\bullet$  $2017$ enings **Handler Adults**  $\circ$ Naar menu-item Basisgegevens **PERSONALIA** artistics can come in persoonlijk scherm student (E)ifb.  $\sim$

- 1. Zoekopties, waaronder uitgebreid zoeken ('Zoek een student uitgebreid')
- 2. Enkele acties direct uitvoeren bij de betreffende student. Meer acties zijn mogelijk op het persoonlijk scherm van de student. (Dezelfde actie uitvoeren voor meerdere studenten kan door de studenten te selecteren via 'Maak selectie')
- 3. Klikken binnen het rode kader: naar menu-item Basisgegevens in persoonlijke scherm student.

## **C. Voortgang**

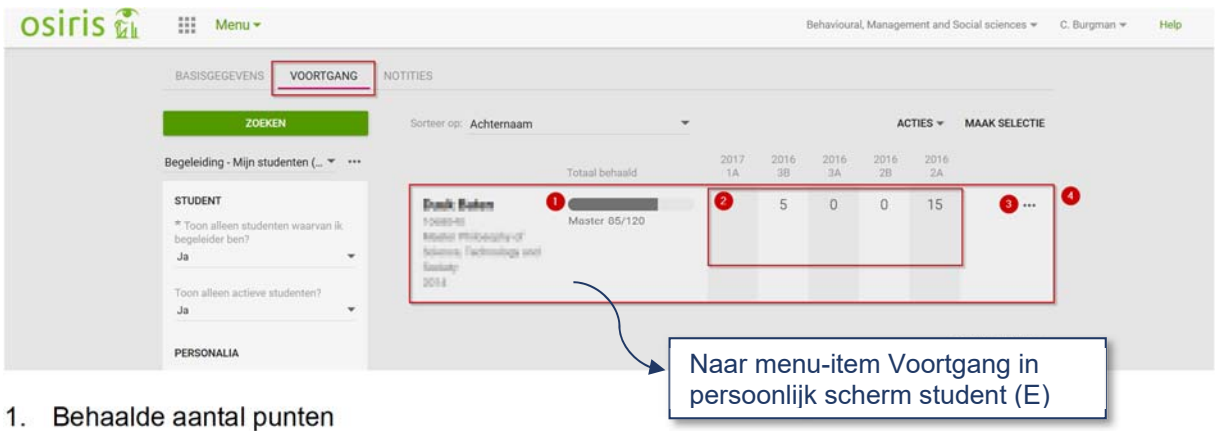

- 2. Behaalde aantal punten per periode (huidige periode en de vier voorgaande periodes).
- 3. Enkele acties direct uitvoeren bij de betreffende student. (Dezelfde actie uitvoeren voor meerdere studenten kan door de studenten te selecteren via 'Maak selectie')
- 4. Klikken binnen het rode kader: naar detailinformatie over de voortgang op het persoonlijk scherm van de student, menu-item Voortgang.

## **D. Notities**

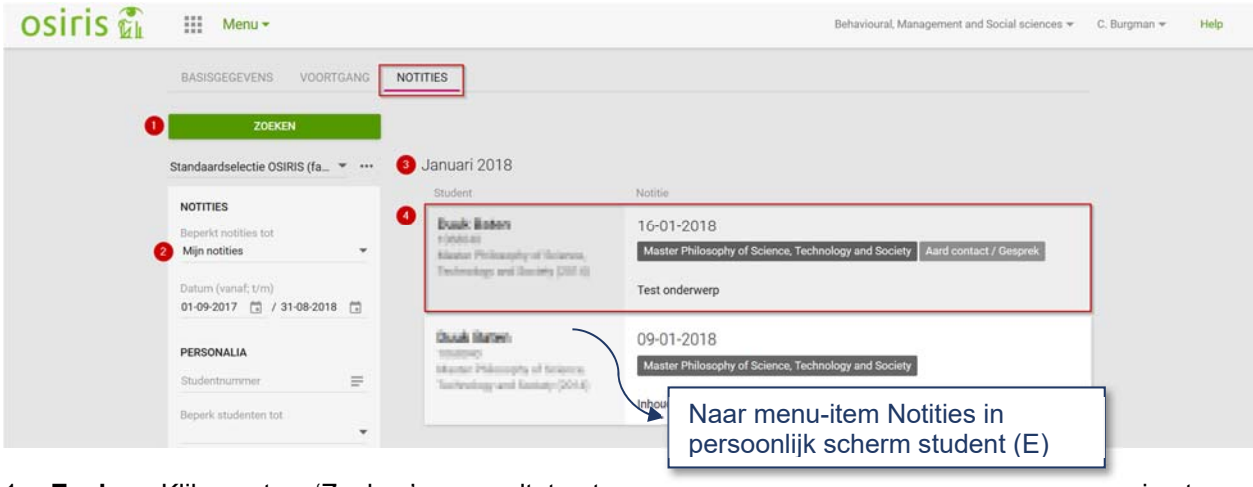

- 1. **Zoeken:** Klik eerst op 'Zoeken' om resultaten te krijgen.
- 2. **Mijn notities**: Standaard worden eigen notities getoond.
- 3. Notities worden op datum (per maand) getoond.
- 4. Klikken binnen het rode kader: naar detailinformatie over de notitie op het persoonlijk scherm van de student, menu-item Notities.

# **UNIVERSITEIT TWENTE.**

## **E. Persoonlijk scherm student**

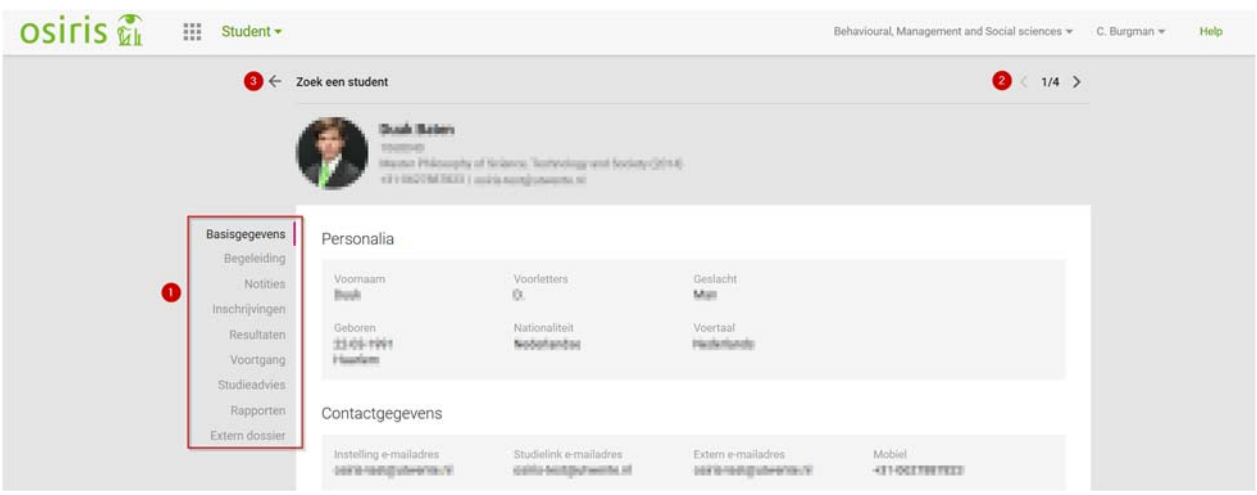

- 1. Menu-items
- 2. Naar volgende/vorig student in de lijst van zoekresultaten
- 3. Terug naar zoekresultaten